# **Guía de construcción de modelos 3D con fotogrametría y software libre**

#### **Raymundo Dominguez-Colin<sup>1</sup> , Lil Maria Rodriguez-Hernriquez<sup>2</sup>**

<sup>1</sup>Universidad Juárez Autónoma de Tabasco, División Académica de Ciencias Básicas, Cunduacán, Tabasco México. <sup>2</sup>Instituto Nacional de Astrofísica, Óptica y Electrónica, Academia de Ciencias Computacionales. San Andrés Cholula, Puebla.

#### **Resumen**

En este documento se presenta una guía de construcción de modelos tridimensionales (3D) a partir de técnicas de fotogrametría. Esta guía muestra los pasos que deben de seguirse para que, a partir de una secuencia de fotografías digitales de un objeto seleccionado, se construya un modelo tridimensional del mismo. Se muestran las mejores prácticas para la selección de objetos y la captura de las imágenes. Se hace uso de tres herramientas libres y de código abierto sobre Linux para el procesamiento de las fotografías y la visualización de los resultados. La calidad de los modelos creados muestra que el uso de herramientas libres permite crear modelos tridimensionales con gran nivel de detalle.

#### **Abstract**

This document presents a guide for the construction of three-dimensional (3D) models using photogrammetry techniques. This guide shows the steps to be followed to build a 3D model of a selected object from a sequence of digital photographs. Best practices for object selection and image capture are shown. Three free and open-source tools on Linux are used to process the photographs and visualize the results. The quality of the models created shows that the use of free tools allows the creation of three-dimensional models with a high level of detail.

**Palabras clave** Fotogrametría, Modelado 3D, *software* libre*, Multi-View Environment*, MVS-Texturing. **Keywords -** Photogrammetry, 3D modeling, *free software*, *Multi-View Environment*, MVS-Texturing.

#### **1. INTRODUCCIÓN**

El crear un modelo tridimensional a partir de un conjunto de imágenes digitales es una técnica conocida como estructura a partir de movimiento o SfM (del inglés *Surface from Motion*). Esta técnica permite determinar la relación espacial y geométrica de un objeto a través del movimiento de una cámara fotográfica y así se obtiene diversa información que permite la construcción de una representación digital en tres dimensiones de dicho objeto. Existen diversas técnicas para la creación de este tipo de modelos, que van desde el uso de las herramientas especializadas de modelación hasta métodos que involucran la adquisición de elementos físicos del mundo real, lo cual suele realizarse por medio de una cámara digital.

La fotogrametría es una técnica que se ha popularizado en los últimos años debido a diversos factores. Uno de estos es que la calidad fotográfica digital ha aumentado, así como el desarrollo de nuevos y mejores procesadores de cómputo, junto con el planteamiento de algoritmos óptimos y eficientes entre muchos otros. Todo lo anterior ha permitido el desarrollo de diversas técnicas de procesamiento de imágenes como la fotogrametría. En sus inicios, esta técnica estuvo enfocada principalmente en el procesamiento de imágenes aéreas, con las se creaban mapas geográficos de áreas extensas de terreno. En años recientes, a partir de una secuencia de imágenes aéreas en formatos estándar *jpg* o *tiff*, es posible generar diversas y útiles salidas: mapas e imágenes orto-rectificadas, Modelos de Superficie Digitales (*Digital Surface Models*), Modelos Digitales de Terreno (*Digital Terrain Models*), nubes de puntos e incluso modelos texturizados en tres dimensionales. Actualmente, la fotogrametría se ha extendido al procesamiento de imágenes a nivel de terreno con el objetivo

**ISSN: 2007-4786**

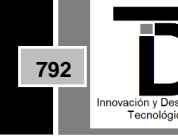

de digitalizar objetos físicos. Los diversos programas que existen permiten generar, a partir de la captura de fotografías o video de algún elemento del entorno, modelos 3D. Los modelos tridimensionales de objetos físicos tienen muchas y diversas aplicaciones. Se utilizan en áreas del entretenimiento (videojuegos, cine), en la exploración topográfica, generación de modelos de elevación terrestre (con imágenes aéreas), recuperación de edificios e incluso en áreas médicas.

Existe una gran variedad de herramientas de *software* enfocadas a la fotogrametría. Muchas de éstas se especializan en el procesamiento de imágenes aéreas (*OpenDroneMap* [1], DroneDeploy [2] o *Pix4DMapper* [3], las cuáles son capturadas por UAV's (*Unmanned Aerial Vehicles*) o drones. Otras se enfocan en procesas imágenes terrestres de objetos, así como en el modelado escenarios en interiores o exteriores (*COLMAP* [4], [5], o *Meshroom* [6]). Aunque estas dos últimas son gratuitas, requieren de ciertas características de *hardware* (tarjeta NVIDIA) que ya nos las hacen tan accesibles. Por otro lado, *Multi-View Environment* [7] (MVE) es un programa gratuito, *open-source* y sus resultados están a la altura de los paquetes comerciales como *Agisoft*[8], *Capturing Reality* [9] o *3DF Zephyr* [10]. MVE proporciona tres archivos de salida principales: Estructura a partir de Movimiento (*Surface from Motion*), Multi-vista estéreo (*Multi-view Stereo*) y Reconstrucción de Superficie (*Surface reconstruction*). Para la generación de textura, se requiere de un segundo *software* conocido como *MVS-Texturing* (MVS) [11] del cual no se ahondará mucho, ya que su uso es relativamente sencillo.

En este documento se presenta un método para la creación de modelos 3D a partir de fotografías. Se partirá desde la adquisición de las imágenes de un objeto seleccionado y el uso de dos herramientas libres y de código abierto. Esta metodología está dirigida para su implementación sobre Linux. Sin embargo, debe de mencionarse que, de acuerdo con los desarrolladores también funciona sobre *Windows*. No obstante, aunque suene contradictorio, no cuenta con el soporte técnico adecuado [12]. Los resultados podrán visualizarse en programas especializados de modelación 3D. Se recomienda el uso de *Meshlab* [13] aunque *Blender* [14] también es una alternativa viable. Al ser esta una guía enfocada a línea de comandos sobre *Linux*, los comandos se mostrarán de la forma *:> comando <opciones>*. Los caracteres *:>* representan el espacio en la terminal en donde aparece el nombre del usuario (del equipo de cómputo) y en donde se pueden ejecutar los comandos. Para una mejor y más completa referencia del uso de comandos básicos de Linux, refiérase a [15]

### **2. MÉTODO**

En esta sección se presenta el método sugerido para la construcción de modelos 3D a partir de un conjunto de imágenes. Los pasos mostrados guiarán al usuario desde la elección del escenario, la captura de las imágenes y su procesamiento con MVE y MVS.

#### **Preparación del escenario**

En términos generales, el objeto a modelar debe de ubicarse en un sitio bien iluminado que destaque su vista o cara principal. Las fotografías pueden tomarse en objetos que se encuentren en exteriores o en interiores. Si se trata de algún objeto físico en el exterior, lo recomendable es elegir un día nublado, ya que garantiza una buena cantidad de luz natural y pocos reflejos del objeto [\(Figura 1b](#page-2-0)). Si se trata de un día soleado, se recomienda tomar las capturas al mediodía, en donde la sombra del objeto no se proyecta en el suelo en ninguna dirección determinada. Es posible, sin embargo, tomar fotografías en un atardecer. No obstante, la luz del sol a contraluz de la lente de la cámara puede generar resultados no deseados en las fotografías [\(Figura](#page-2-0)  [1a](#page-2-0)). En el caso de interiores, en la medida de lo posible es muy recomendable colocar el objeto sobre una mesa o un banco de tal manera que sea posible fotografiarlo en distintos ángulos y posiciones [\(Figura 1c](#page-2-0) y d).

**ISSN: 2007-4786**

**793**

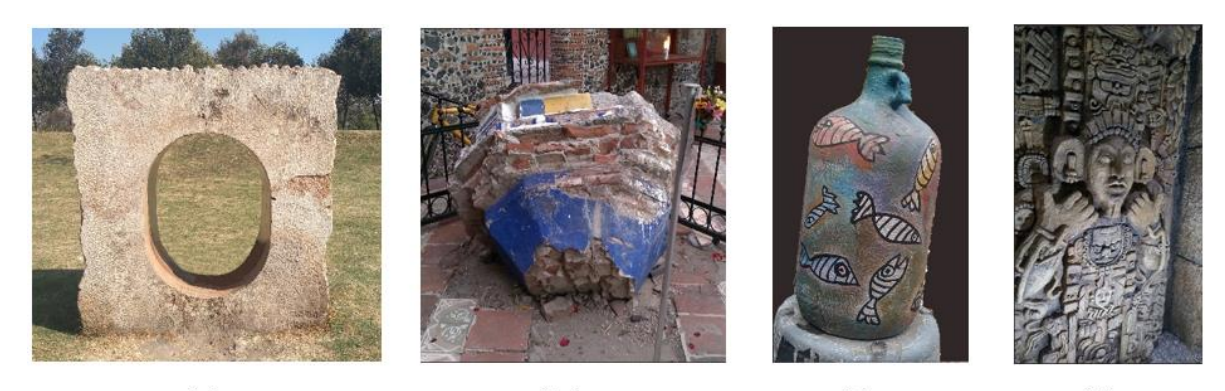

 $(a)$  $(b)$  $(c)$  $(d)$ **Figura 1.** Escenarios de captura. a) y b) Exteriores. La imagen del objeto mostrado en a) se tomaron en un atardecer. Las imágenes del lado de sombra tendrán problemas de contraluz con la luz del sol. En b), las fotografías se tomaron en un día nublado (recomendable). c) y d) son objetos tomados en interiores.

#### <span id="page-2-0"></span>**Adquisición de imágenes**

La adquisición de imágenes es una de las etapas más importantes para la reconstrucción de estructura a partir de movimiento. No hay una regla definida para la selección del objeto que se desea modelar. Sin embargo, se recomienda no elegir vegetación, objetos transparentes y tampoco objetos brillantes o con reflejos [\(Figura](#page-2-1) 2). Las fotografías de este tipo de objetos suelen no ser correctamente procesadas por los algoritmos fotogramétricos.

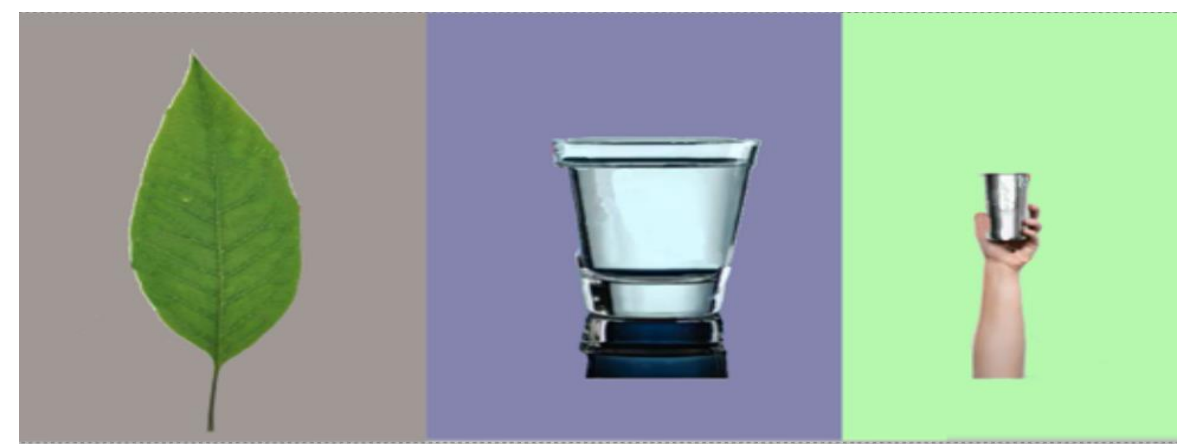

**Figura 2.** Objetos no recomendados. La vegetación, cristales, elementos transparentes y objetos suelen no ser correctamente procesados.

<span id="page-2-1"></span>Una vez seleccionado el objeto, lo más recomendable es moverse en círculo alrededor de él, variando el ángulo, la distancia y la altura de la cámara en cada secuencia de fotos [\(Figura 3a](#page-3-0)). Se sugiere tomar una imagen en distintos ángulos para capturar el mayor detalle posible del objeto. En el caso de exteriores, en donde no se tiene control de elementos móviles del ambiente (personas o autos en movimiento, etcétera), lo mejor es reducir la presencia de éstos al mínimo. Sin embargo, MVE puede manejar este tipo de elementos en movimiento y los descarta. También es recomendable tomar capturas muy cercanas del objeto con el objetivo de conseguir la mayor cantidad de detalles posibles [\(Figura 3b](#page-3-0)). Puede utilizarse una cámara digital o bien, la cámara de algún dispositivo móvil. No se requiere de alguna calibración adicional de la cámara. Sin embargo, se recomienda seleccionar un tamaño de fotografía de no más de 6 MP y una relación de aspecto de 16:9.

**ISSN: 2007-4786**

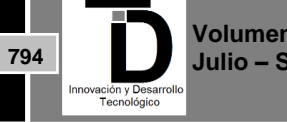

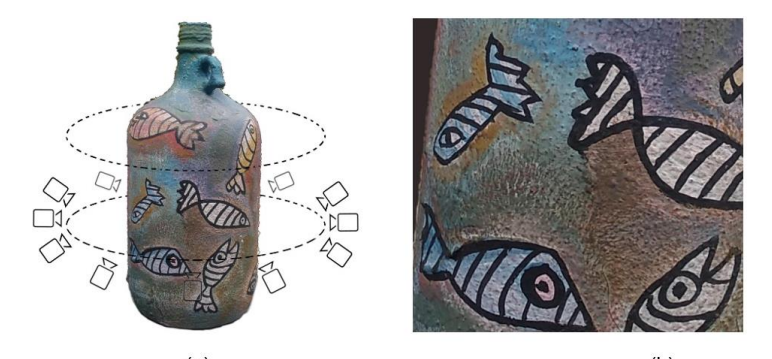

<span id="page-3-0"></span> $(a)$  $(b)$ Figura 3. Captura de imágenes. (a) Debe de fotografiarse el objeto alrededor de él en forma de círculo y variando el ángulo y la altura de la cámara. (b) Acercamiento. Una secuencia de imágenes muy cercanas favorecerá el nivel de detalle del resultado final.

En cada una de las tomas, debe de considerarse un porcentaje de sobreposición de al menos 60% (la distancia horizontal entre una fotografía y la siguiente). Este porcentaje se obtiene dando pasos pequeños previos a cada captura. No hay un número establecido de imágenes que deban de ser capturadas. Si se consideran entre 15 y 30 fotografías por cada altura, se podrían considerar un mínimo de 50 y un máximo de 100. Lo anterior es importante tenerlo en consideración, ya que el procesamiento de MVE es intenso y consume muchos recursos del equipo de cómputo. Un número excesivo de imágenes en un equipo limitado puede ocasionar un desborde de memoria *RAM*, producirse una cadena de errores e interrumpirse el procesamiento.

#### **Captura de video**

Es posible la captura de video en lugar de fotografías, sin embargo, no se recomienda del todo. Aunque técnicamente es posible separar un fragmento de video en una secuencia de imágenes (*frames*), la calidad de estas últimas no es comparable con la de una fotografía estándar. Además, la información de la cámara se pierde (datos que son requeridos por MVE) y la edición del video para extraer las imágenes puede llegar a ser muy laboriosa.

### **3. PROCESO PARA LA RECONSTRUCCIÓN 3D**

De acuerdo con los desarrolladores, MVE funciona sobre *Linux*, *Windows* y equipos *MacOS*. Su funcionamiento sobre *MacOS* no se ha explorado y se desconoce su desempeño. Este documento se enfoca en su instalación y funcionamiento sobre *Linux* y se explicarán los pasos para su instalación sobre la versión 21.04 de la distribución de *Ubuntu*. MVE puede instalarse a través del gestor de paquetes *Snap*. La ventaja de este gestor es que se encarga de la instalación de *software*, resolviendo todos los problemas de dependencias del paquete a instalar. Como primer paso se realiza la búsqueda del paquete y después se procede a su instalación:

- :> snap find mve
- :> snap install mve

Al terminar la instalación, el programa MVE estará listo para usarse. La secuencia de comandos a seguir para el procesamiento completo es la siguiente:

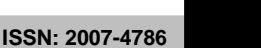

**795**

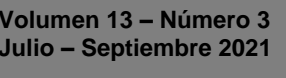

:> makescene -i <image-dir> <scene-dir>

- :> sfmrecon <scene-dir>
- :> dmrecon -s2 <scene-dir>
- :> scene2pset -F2 <scene-dir> <scene-dir>/pset-L2.ply
- :> fssrecon <scene-dir>/pset-L2.ply <scene-dir>/surface-L2.ply
- :> meshclean -t10 <scene-dir>/surface-L2.ply <scene-dir>/surface-L2-clean.ply

Donde <*images-dir*> es el directorio en donde estarán las imágenes a procesar. El directorio <*scene-dir*> es en donde se alojarán los archivos que se vayan generando. Se recomienda otorgarle un nombre corto y ubicarlo en el mismo directorio de las imágenes de entrada. Ejecutando en secuencia estos comandos se crearán los archivos necesarios para la creación del modelo 3D.

#### **Construcción de Superficie a partir de Movimiento**

Con el siguiente comando se crea una lista de las imágenes de entrada y se establece el directorio de salida:

: > makescene -i <images-dir> <output-dir>

Un ejemplo del comando sería:

:> makescene -i . outdir

Donde el punto le indica al comando que el directorio en donde se encuentran las imágenes es el mismo en donde se está realizando la ejecución. El nombre del directorio de salida es *outdir* y ahí se almacenarán los archivos de salida generados por los distintos comandos*.* El siguiente paso consiste en la creación de la estructura a partir del movimiento. Se analizan cada una de las imágenes y se estima la posición de la cámara al momento de la captura y diversos parámetros. Lo anterior es realizado al encontrar y hacer coincidir puntos característicos de cada una de las imágenes [\(Figura 4\)](#page-4-0), lo que se conoce como extracción de características. Tomando el directorio de salida *outdir*, el comando queda:

:> sfmrecon outdir/

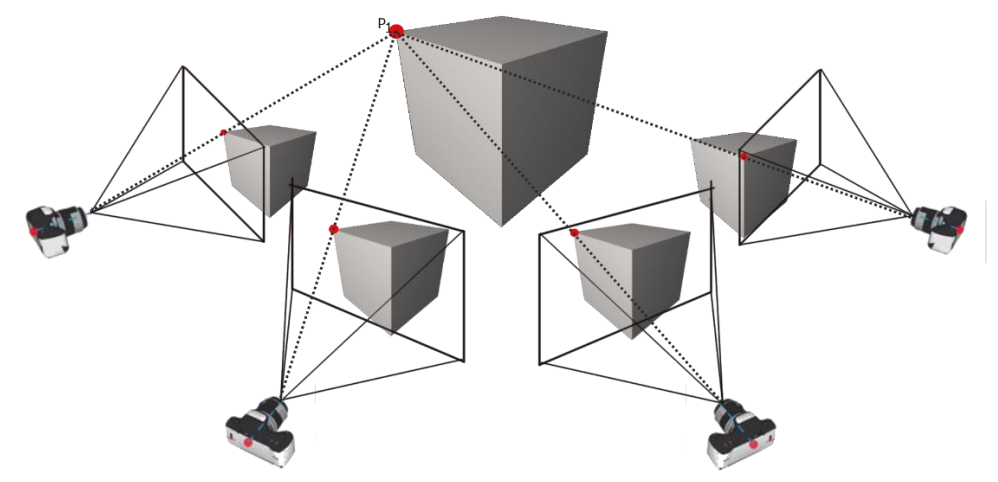

<span id="page-4-0"></span>**Figura 4.** Extracción de características. En el proceso de SfM, MVE estima la posición de la cámara en cada imagen e identifica los puntos característicos comunes entre éstas.

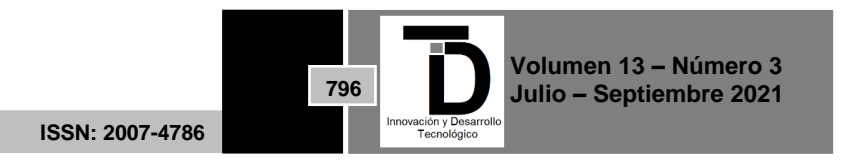

Posteriormente, se debe de crear la nube de puntos. Se toma la salida del SfM y se crea una nube preliminar de la escena con el comando *dmrecon*.

#### :> dmrecon -s2 outdir

A continuación, se crea la nube de puntos densa con el comando *scene2pset*, indicándole tres parámetros: la ruta del directorio *outdir* y el nombre del archivo con extensión *ply*, el cual es un formato de archivo estándar para modelos 3D:

### :> scene2pset -F2 outdir/ outdir/pset-L2.ply

A este momento, la nube de puntos, el archivo *pset-L2.ply* (el cual es un nombre sugerido), ya puede ser visualizado por alguno de los programas de modelado 3D. En *Meshlab*, la nube de puntos generada, a pesar de tener mucha información en cada punto, aún tiene muchas irregularidades que deben de ser corregidas [\(Figura](#page-5-0)  [5a](#page-5-0)). Ésta consta de millones de puntos y da una idea general del modelo. El proceso de edición del modelo para eliminar las zonas alrededor del objeto de interés no se detallará en este documento. Las figuras [Figura 5b](#page-5-0) y [Figura 5c](#page-5-0) muestran una comparativa entre la imagen original y el modelo creado. Aquí es posible manipular algunos aspectos del modelo, como eliminar algunas zonas del fondo o elementos que no pertenezcan al mismo. Así mismo, lo que se observa en las imágenes sólo es un conjunto de píxeles. El siguiente paso es la creación de la estructura tridimensional.

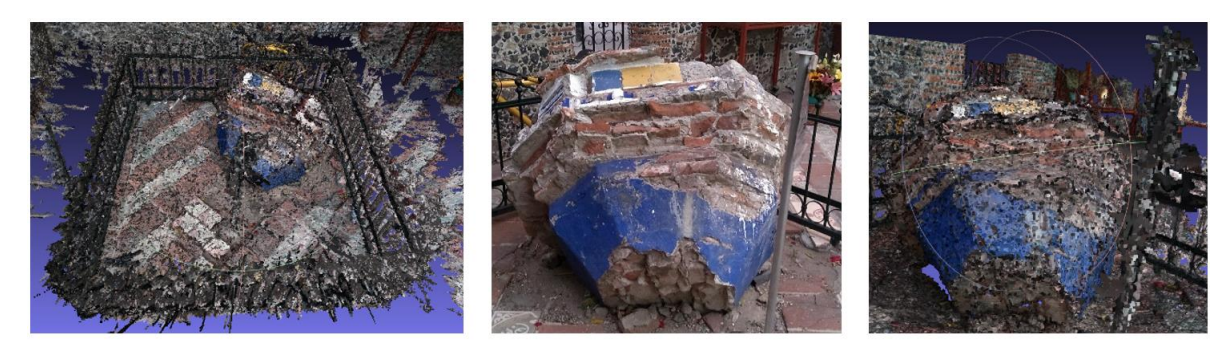

<span id="page-5-0"></span> $(a)$  $(b)$  $(c)$ **Figura 5.** Nubes de puntos. (a) Panorama completo del escenario creado del objeto de interés. Se muestra también la comparativa entre la fotografía original (b) y la nube de puntos creada (c).

### **Reconstrucción de la estructura**

La creación de estructura se realiza con el comando *fssrecon*. Éste toma como parámetros la nube de puntos y el directorio de salida en donde se alojará el modelo resultante. También se requiere asignar un nombre con extensión *ply* para el archivo final:

:> fssrecon outdir/pset-L2.ply outdir/surfaceL2.ply

El modelo creado, el archivo *surfaceL2.ply*, también puede visualizarse con los programas externos. Sin embargo, una limpieza del modelo es obligada. Así que, el comando *meshclean* de MVE realiza una limpieza automática y optimizada:

**ISSN: 2007-4786**

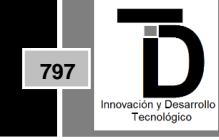

Además de corregir algunos detalles del modelo, se realiza una simplificación de este, con lo que ocupa menos espacio en el equipo.

#### **Textura del modelo**

Aunque es posible generar textura en las salidas de MVE en *Meshlab* o *Blender*, no es posible hacerlo directamente debido a algunas incompatibilidades de los *software's* de modelado con los archivos de salida. Lo recomendable es instalar un programa de la misma familia de MVE llamado *MVS-Texturing*.

#### **Instalación de** *MVS-Texturing*

*MVS-Texturing* también puede instalarse mediante el gestor *snap*. Este programa creará automáticamente la textura del modelo. El comando *snap find mvs* devolverá un listado de programas en el que estará incluido *MVS-Texturing*. Al momento de redactar este artículo, en el gestor se encuentra con el nombre de *mvs-texturingmardy*:

:> snap find mvs

:> snap install mvs-texturing-mardy

### **Creación de la textura del modelo**

2> meshclean -t10 outdir/surfaceL2.ply outdir/surfL2-clean.ply<br> **Ademsed to correginally**<br> **798** exaction and elemption of experiments detailed solelly meshcles are also simplificated<br> **7988 External elemption**<br> **7988** *MVS-texturing* consiste en una herramienta sencilla que crea una textura a partir de un modelo. Para esto, requiere de una escena (la creada por MVE), la ruta del archivo que cuenta con una estructura (el archivo con el sufijo *clean*) y un nombre del modelo de salida, que se convertirá en el prefijo de todos los archivos que se generarán. Se recomienda situarse en el directorio en donde se encuentre el directorio de salida del modelo *outdir*). El comando quedaría:

:> texturing-mardy-texrecon outdir::undistorted outdir/surfL2-clean.ply textured

El comando *texturing-mardy-texrecon* genera diversos archivos que asocian al modelo con una textura. Con el prefijo indicado en el comando (*textured*) se crea el archivo de configuración (con información general del modelo), el archivo de materiales *MTL* y el archivo *obj*, que es el estándar de modelado 3D. Finalmente, el modelo puede ser visualizado con *Meshlab* o *Blender*.

### **4. RESULTADOS**

En esta sección se mostrarán los resultados de diversos casos de estudio seleccionados para probar el desempeño de MVE. Se eligieron cuatro casos de estudio: dos objetos en exterior y dos en un ambiente controlado. La [Figura 6](#page-7-0) muestra los cuatro modelos 3D obtenidos. En cada fila de imágenes, la primera corresponde a la fotografía original; la imagen central es el modelo 3D obtenido y la de la derecha es un acercamiento del modelo.

Las imágenes [Figura 6a](#page-7-0) y [Figura 6b](#page-7-0) corresponden a objetos fotografiados en un ambiente externo, mientras que las figuras [Figura 6c](#page-7-0) y [Figura 6d](#page-7-0) muestran los resultados sobre un ambiente controlado en un interior.

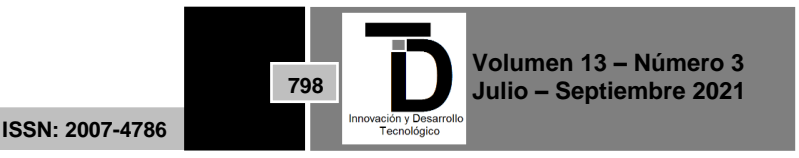

Puede observarse que las imágenes del objeto (a) fueron tomadas en un atardecer, por lo que la iluminación de la cara principal del mismo es muy intensa. Por otro lado, el objeto de la figura (b) fue capturado en un día nublado, por lo que la intensidad de luz que recibió al momento de las capturas es la misma en cada punto de este.

En las imágene[s Figura 6c](#page-7-0) [y Figura 6d](#page-7-0) hubo una diferencia significativa al momento de su captura. Para el objeto de la figura (c) se pudo caminar alrededor de este para tomar las fotografías. Mientras que para (d) (que corresponde a una figura fija en la pared), sólo se pudo capturar las imágenes frontales. A pesar de que los escenarios de los objetos seleccionados son diferentes, la calidad de los modelos creados es bastante buena y aceptable. Los modelos pueden ser visualizados *online* en los siguientes enlaces: (a) https://skfb.ly/opuPE, (b) https://skfb.ly/op7XK, (c) https://skfb.ly/opq6A y (d) https://skfb.ly/opuOW.

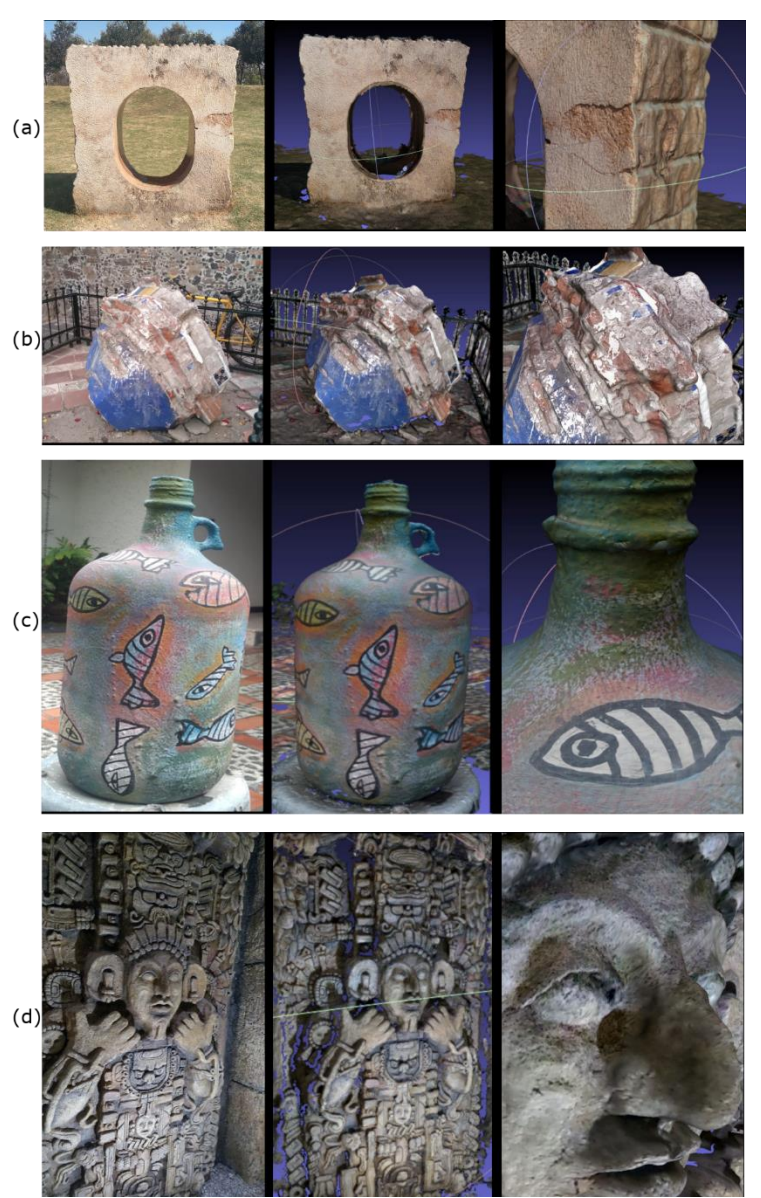

**Figura 6.** Modelos 3d. La imagen de la izquierda corresponde a una de las fotografías originales. La imagen central es el modelo 3D creado y la de la derecha es un acercamiento del mismo modelo. Se pueden visualizar los modelos en: (a) https://skfb.ly/opuPE, (b) https://skfb.ly/op7XK, (c) https://skfb.ly/opq6A y (d) https://skfb.ly/opuOW.

<span id="page-7-0"></span>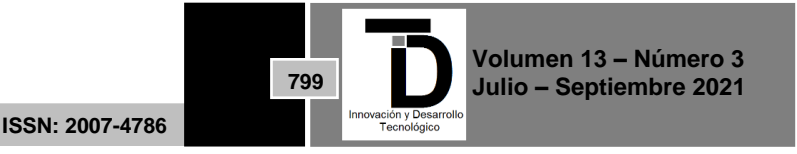

### **5. CONCLUSIÓN**

Los modelos tridimensionales se han convertido en un recurso visual muy atractivo para diversos sectores. Un modelo 3D puede ser utilizado como publicidad, para mostrar algún sitio de interés o para fines más complejos, como las producciones cinematográficas. La fotogrametría permite la construcción de modelos tridimensionales de objetos reales. Lo anterior puede realizarse aún sin contar con mucho conocimiento de herramientas especializadas de *software*. En este artículo se ha presentado un método con el que es posible la creación de modelos 3D de manera accesible. Sólo se requiere de una cámara digital, que puede ser la de cualquier equipo celular, un equipo con Linux como sistema operativo y la instalación de dos paquetes de *software*: *Multi-View Environment* y *MVS-Texturing*. Estas dos herramientas pueden también funcionar en entornos *Windows*, lo cual será descrito en un trabajo futuro.

#### **6. AGRADECIMIENTOS**

"Los autores agradecen al Laboratorio Nacional de Supercómputo del Sureste de México (LNS), perteneciente al padrón de laboratorios nacionales CONACYT, por los recursos computacionales, el apoyo y la asistencia técnica brindados, a través del proyecto No. 202003039N."

"The authors thankfully acknowledge computer resources, technical advice and support provided by Laboratorio Nacional de Supercómputo del Sureste de México (LNS), a member of the CONACYT national laboratories, with project No. 202003039N."

### **REFERENCIAS**

- [1] OpenDroneMap-Contributors, «Drone Mapping Software: OpenDroneMap,» 2021. [En línea]. Available: https://www.opendronemap.org/. [Último acceso: 19 09 2020].
- [2] droneDeploy, «Drone and UAV Mapping Platform,» 2021. [En línea]. Available: https://www.dronedeploy.com/. [Último acceso: 17 10 2020].
- [3] Pix4D Mapper, «Pix4D SA,» 2021. [En línea]. Available: https://www.pix4d.com/product/pix4dmapper-photogrammetrysoftware. [Último acceso: 2 07 2020].
- [4] J. L. Schonberger y J.-M. Frahm, «Structure from Motion Revisited,» de *In Proceedings of the IEEE Conference on Computer Vision and Pattern Recognition*, Las Vegas, Nevada, United States, 2016.
- [5] J. L. Schonberger, E. Zheng, M. Pollefeys y J.-M. Frahm, «Pixelwise View Selection for Unstructured Multi-View Stereo,» de *European Conference on Computer Vision (ECCV)*, Amsterdam, Netherlands, 2016.
- [6] A. ASSOCIATION, «Alice Vision,» 2021. [En línea]. Available: https://alicevision.org/#. [Último acceso: 01 12 2020].
- [7] S. a. L. F. a. G. M. Fuhrmann, «MVE A Multi-View Reconstruction Environment,» de *Eurographics Workshop on Graphics and Cultural Heritage*, Darmstadt, Germany, 2014.
- [8] Agisoft, «Metashape. Photogrammetric processing of digital images and 3D spatial data generation,» 2021. [En línea]. Available: https://www.agisoft.com/. [Último acceso: 15 12 2020].
- [9] Capturing Reality S.R.O., «RealityCapture: Mapping and 3D Modeling Photogrammetry Software,» 2021. [En línea]. Available: https://www.capturingreality.com/. [Último acceso: 21 03 2020].
- [10] 3DF Zephyr, «The Complete Photogrammetry Solution,» 2021. [En línea]. Available: https://www.3dflow.net/3df-zephyrphotogrammetry-software/. [Último acceso: 12 02 2020].
- [11] M. a. M. N. a. G. M. Waechter, «Let There Be Color! Large-Scale Texturing of 3D Reconstructions,» de *ECCV 2014*, Zurich, Switzerland, Springer International Publishing, 2014, pp. 836-850.

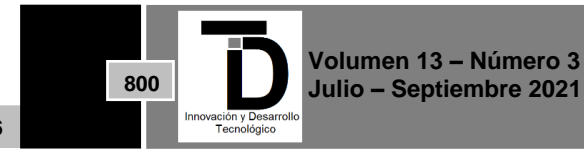

**ISSN: 2007-4786**

- [12] S. Andrew, «Build Instructions for Windows,» 2021. [En línea]. Available: https://github.com/simonfuhrmann/mve/wiki/Build-Instructions-for-Windows. [Último acceso: 15 06 2021].
- [13] P. Cignoni, M. Callieri, M. Corsini, A. M. Dellepiane, F. Novelli y G. Ranzuglia, «MeshLab: an Open-Source Mesh Processing Tool,» de *Sixth Eurographics Italian Chapter Conference*, 2008.
- [14] Blender Online Community, «Blender a 3D modelling and rendering package,» de *Stichting Blender Foundation*, Amsterdam, 2018.
- [15] Ubuntu, «Ubuntu,» Ubuntu, 01 09 2021. [En línea]. Available: https://ubuntu.com/tutorials/command-line-for-beginners#1 overview. [Último acceso: 11 07 2020].

Correo de autores: *rdc06607@docente.ujat.mx,* **lmrodriguez@inaoep.mx**

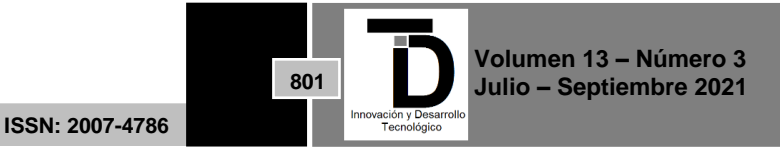